# **MasterClass**

#### Email connected to ChatGPT

**Let's Go!**

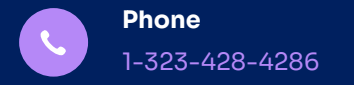

Created by @jasonmartell 1-323-428-4286

#### **We'll be creating a zap that connects Gmail + ChatGPT.**

zapier

## **Use the following setup in your zap.**

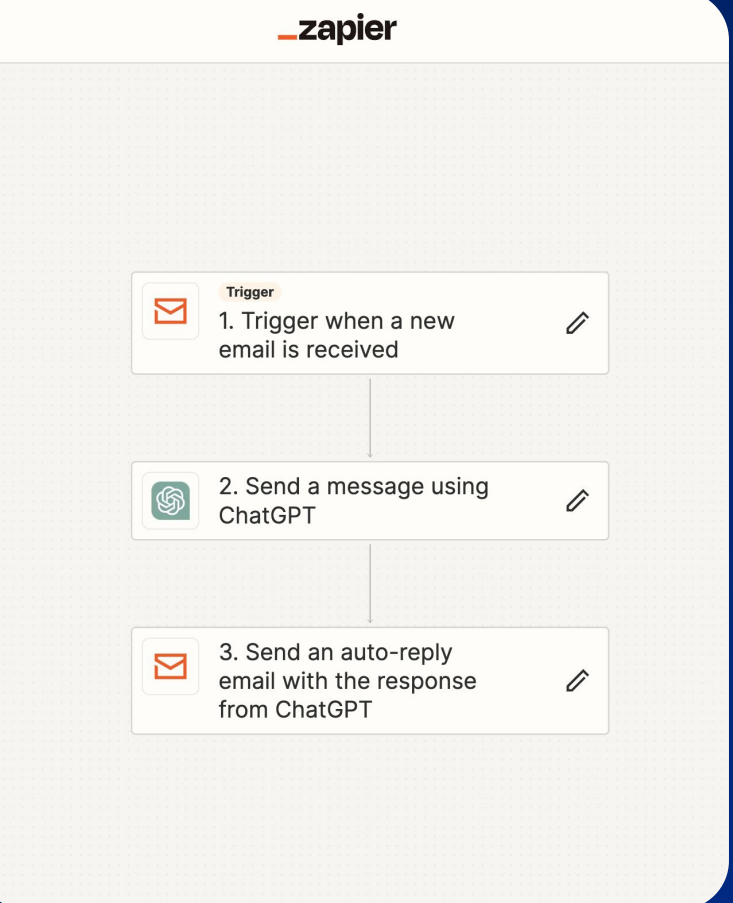

## **Step1: Zap will allow you to create a new inbound email.**

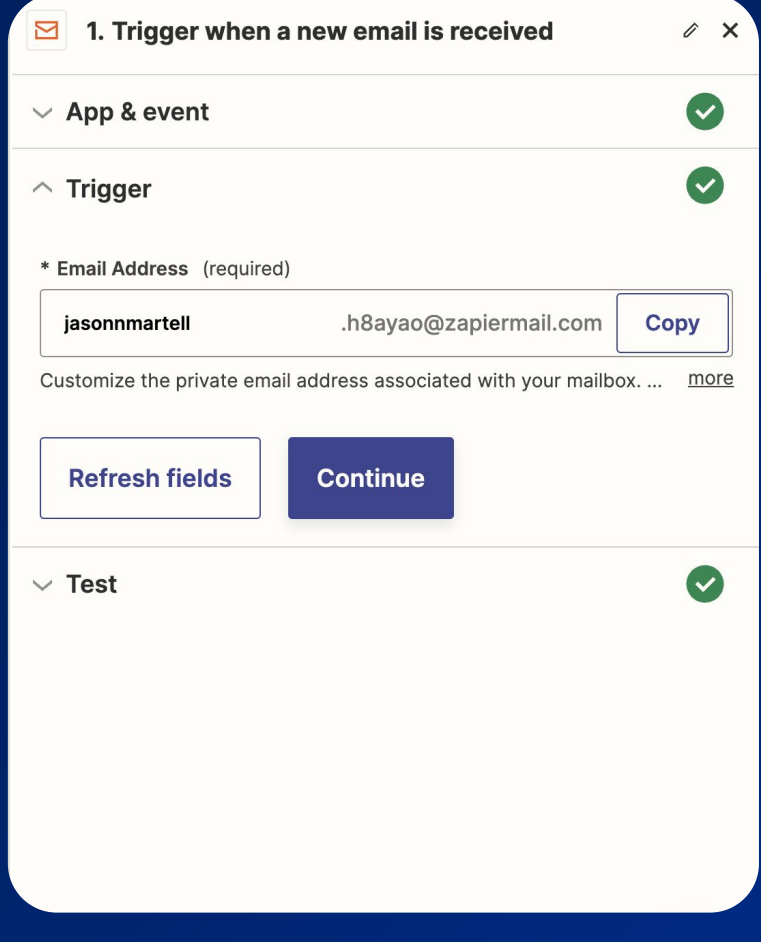

#### **Step2: Connect your ChatGPT account.**

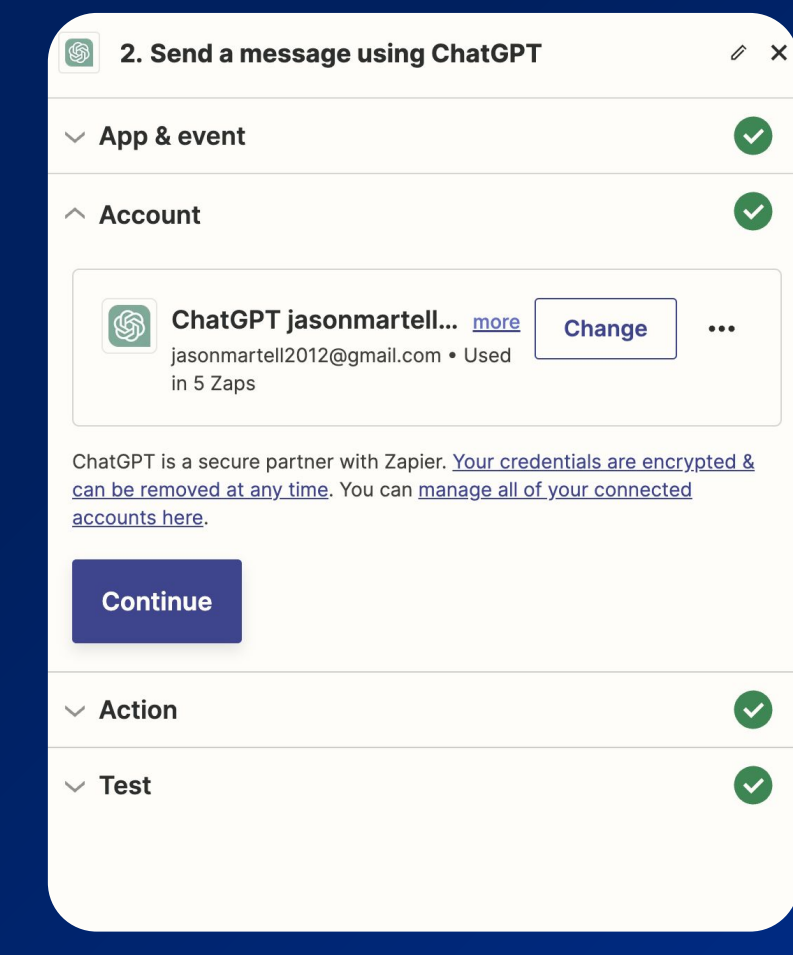

## **Step2: Make sure to use "Body Plain" and "From" being your Gmail account.**

\* User Message (required)

⊠ 1. Body Plain: fghfhgfhgfg

The most recent message the assistant (ChatGPT) responds to.

\* Model (required)

 $\widehat{\phantom{1}}$  $apt-4$  $\checkmark$ 

GPT-4 not available? Learn how to enable it and set up a paid... more

#### **Memory Key**

⊠ 1. From: Jason Martell <...2012@qmail.com>

If provided, this unique value will allow the assistant to continue a... more

Image

Enter text or insert data...

Please include the URL of the image. If an image is sent, you must... more

The following fields are for advanced users and should O be used with caution as they may affect performance. In most cases, the default options are sufficient. If you'd like to explore these options further, you can learn more here.

## **Step2: Customize for the use cases you want it to handle, in this case: kudos support.**

#### ⊠ 1. From Name: Jason Martell The name of the user sending a message to the assistant. Feel fre... more **Assistant Name Kudos Ai** The name of the assistant receiving the message. Feel free to... more **Assistant Instructions** Your job is to help people with account questions and answer questions on how to use the product. **Look here for common answers:**https://support.joinkudos.com/en-US Insert Data ...  $\times$ Search all available fields 1. Trigger when a new email is received Body Plain fghfhgfhgfg

**User Name** 

#### **Step3: Setup gmail you want connected to ChatGPT.**

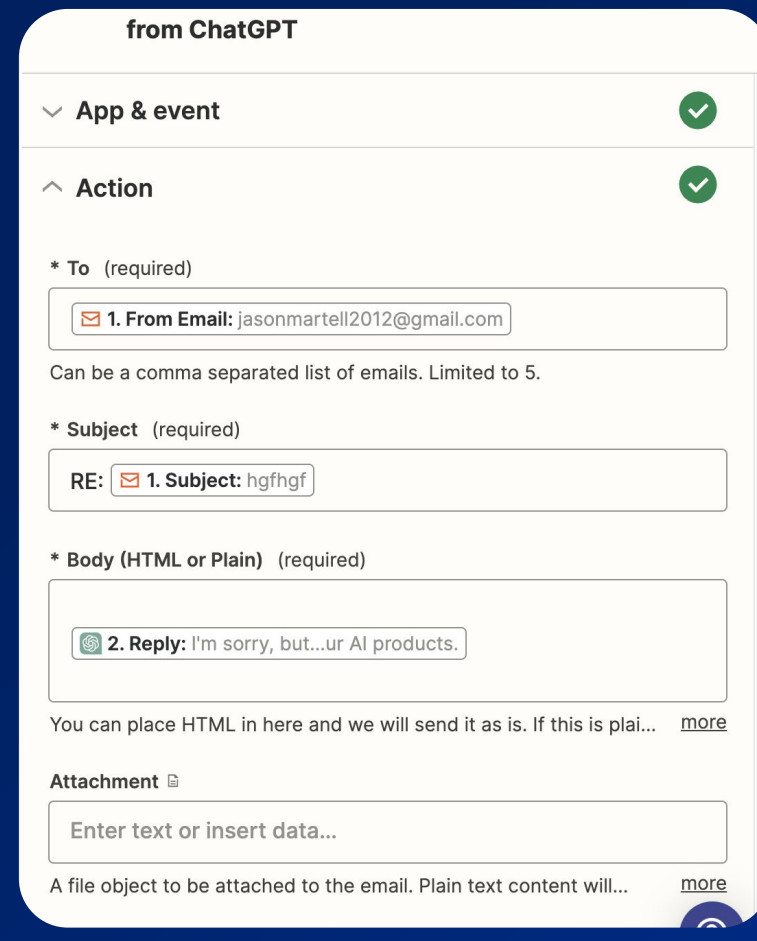

#### **Step4: Send a test email to your new Zap email.**

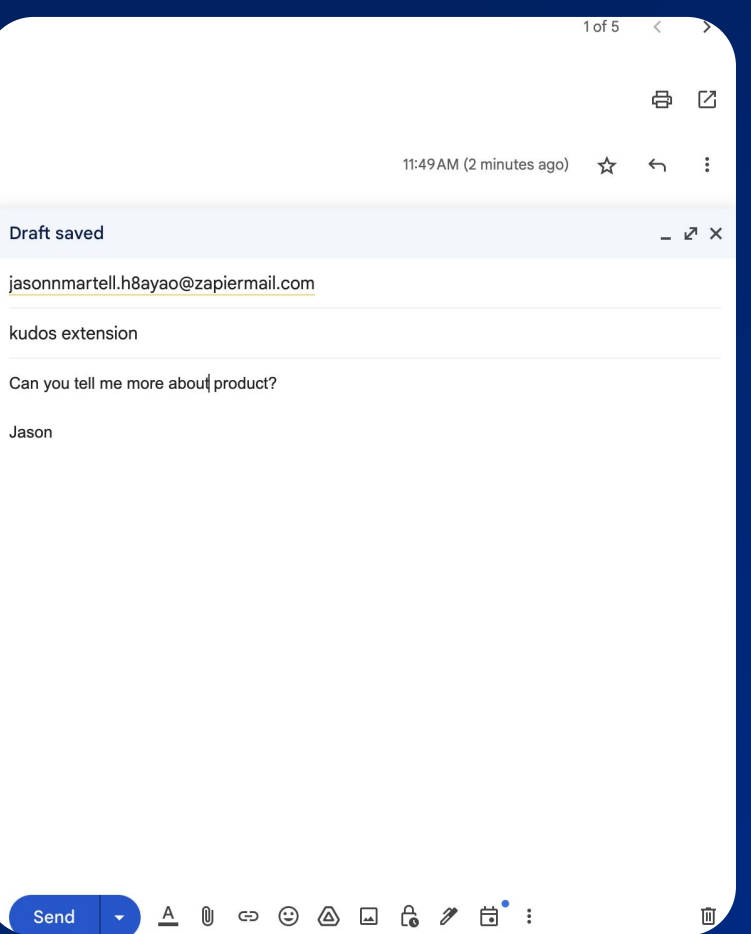

而.

Dra

kud

Send

 $\Delta$  $^{\circ}$ 

#### **Step5: See your ChatGPT trained response through email.**

Jason Martell (Booya A... 11:53 AM (O minutes ago) to me  $\blacktriangledown$ 

Kudos is a smart wallet extension that allows you to manage your digital assets in a secure and convenient way. It's designed to simplify the process of sending, receiving, and managing cryptocurrencies and other digital assets.

Some of its key features include:

1. Secure Storage: Kudos uses advanced security measures to ensure that your digital assets are stored safely.

2. Easy Transactions: With Kudos, you can easily send and receive digital assets to and from anyone, anywhere in the world.

3. Wide Compatibility: Kudos supports a wide range of digital assets, making it a versatile tool for managing your digital portfolio.

4. User-Friendly Interface: Kudos is designed to be easy to use, even for those who are new to digital assets.

Please note that for specific queries or support-related issues, you should visit their official support page: https://support.joinkudos.com/en-US.

Visit this link to stop these emails: https://zapier.com/manage/ zaps/210023919/stop/?check=ljlxMDAyMzkxOSI:1rFJft: EqWfV0ITynud80uEzv2DYIrICRk

#### **Step6: Forward mail to your new zap email so all inbound mail goes to ChatGPT.**

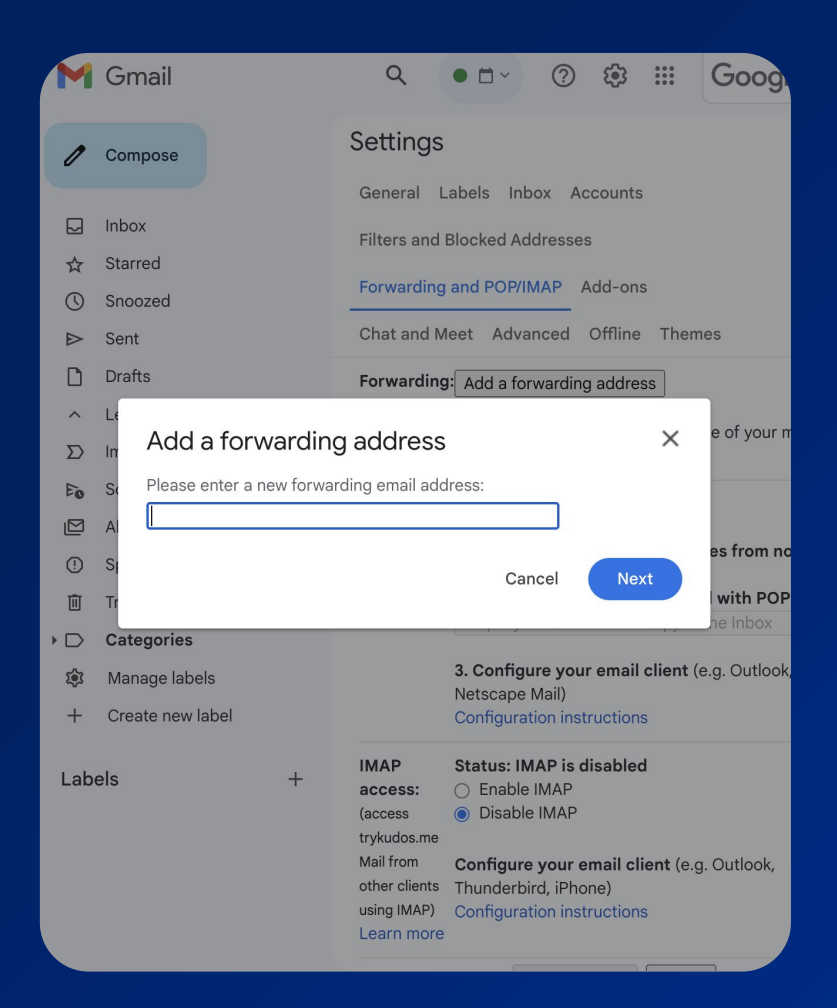

## **Thanks!** JASON MARTELL

Senior Product Designer, Husband & Father of 2, And a passion

for Modern & Ancient Technology **<a>**.

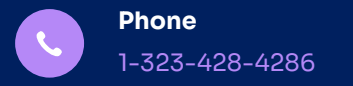

JASON MARTELL // **2023**

Created by @jasonmartell 1-323-428-4286